# **Solicitud de marbetes físicos o precintos nacionales como comercializador (maquilador)**

## Manual de usuario

Enero, 2024.

### Contenido

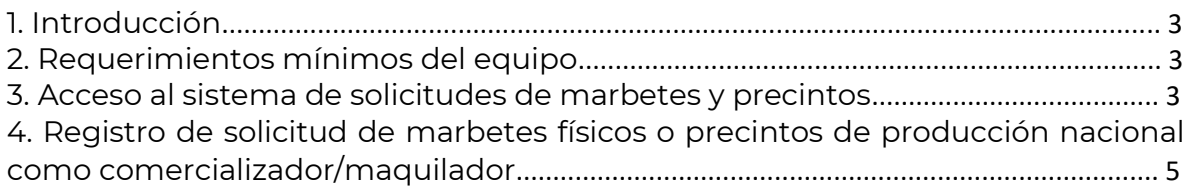

### 1. Introducción

En este manual se muestra el procedimiento a seguir para realizar el registro de una solicitud de marbetes y precintos nacionales como comercializador/maquilador.

#### 2. Requerimientos mínimos del equipo

Se recomienda utilizar las siguientes versiones y navegadores. En cuanto a la versión de Java, se requiere la adecuada con tu sistema operativo:

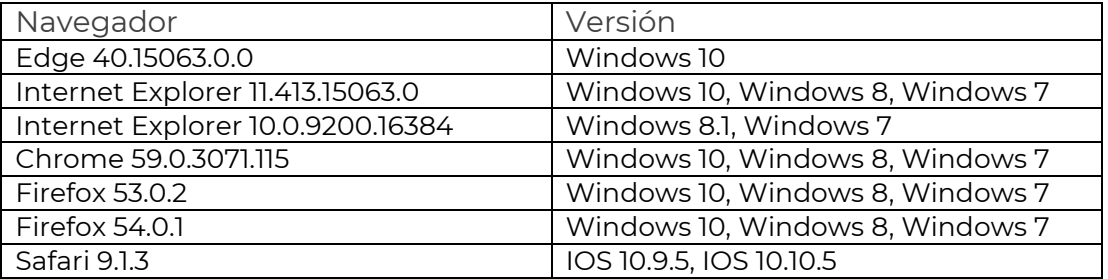

3. Acceso al sistema de solicitudes de marbetes y precintos

Ingresa a sat.gob.mx, de los menús de la parte superior elige Empresas o Personas / Otros trámites y servicios / Ver más.

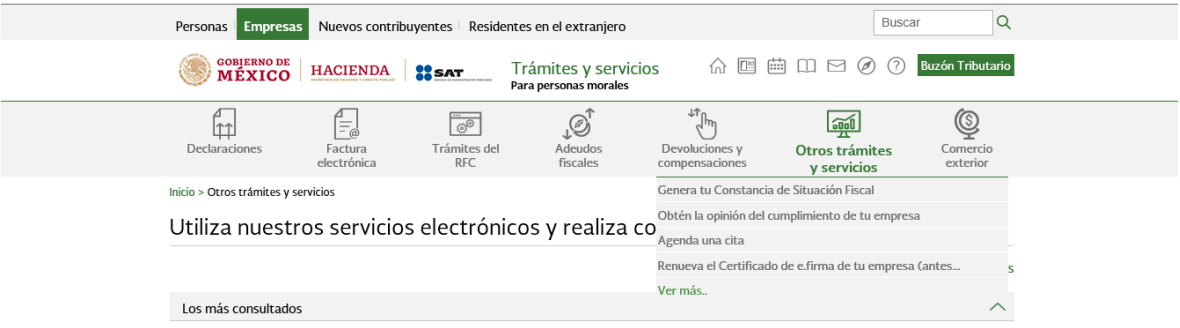

Posteriormente, elige la opción **Marbetes, precintos y códigos de seguridad** y selecciona **Solicitud de marbetes físico y precintos para adherir en bebidas alcohólicos nacionales como comercializador/maquilador.**

- √ Aviso de control de marbetes o precintos en la importación de bebidas alcohólicas.
- √ Aviso de robo, pérdida, deterioro o no utilización de marbetes físicos o electrónicos y precintos.
- √ Aviso de terminación del contrato con terceros para fabricar, producir o envasar bebidas alcohólicas.
- √ Reporte de uso de marbetes obtenidos, utilizados, destruidos e inutilizados a través del Formato Electrónico de...
- $\checkmark$  Solicitud anticipada de marbetes físicos o precintos para importación de bebidas alcohólicas
- $\smile$  Solicitud de códigos de seguridad para su impresión.
- > Solicitud de folios para la impresión de marbetes electrónicos.
- √ Solicitud de marbetes físicos y precintos de bebidas alcohólicas para adherirse en el país de origen o en la aduana
- √ Solicitud de marbetes físicos y precintos para adherir en los envases que contengan bebidas alcohólicas nacionales
- √ Solicitud de marbetes físicos y precintos para bebidas alcohólicas que se encuentren en el Almacén General de Depósito
- $\vee$  Solicitud de marbetes físicos y precintos para importar ocasionalmente bebidas alcohólicas
- > Solicitud de ministración de marbetes físicos y precintos de bebidas alcohólicas nacionales como comercializador/...

#### Verifica la información de la solicitud y da clic en el botón INICIAR.

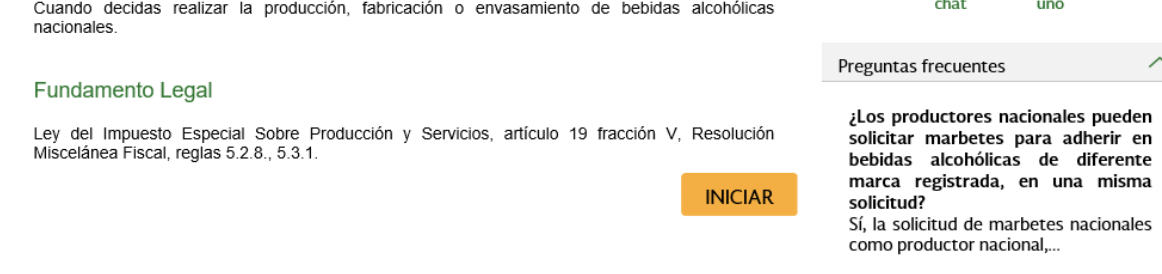

Para ingresar al sistema captura tu e.firma y elige el botón Enviar.

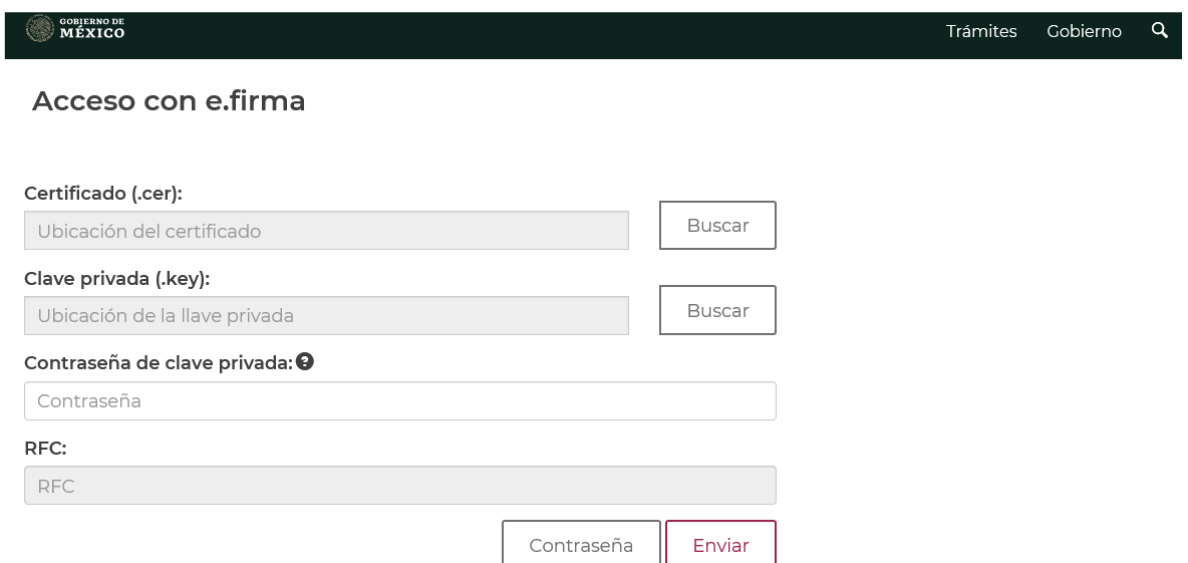

En caso de no cumplir con las condiciones requeridas en la ficha de trámite 5/IEPS Solicitud de ministración de marbetes físicos y precintos de bebidas alcohólicas nacionales como comercializador / maquilador del Anexo 1-A de la Resolución Miscelánea Fiscal vigente, una vez que captures tu e.firma, el sistema

no te permite registrar tu solicitud de formas numeradas y te muestra un error de acceso de acuerdo con el incumplimiento.

• Cuando exista inconsistencia en el Padrón de Contribuyentes de Bebidas Alcohólicas del RFC, aparece el mensaje: El ingreso al sistema marbetes no puede ser procesada porque existe una inconsistencia en el registro del Padrón de Contribuyentes de Bebidas Alcohólicas. Favor de comunicarse a MarcaSAT 55 627 22 728.

• Si no tienes habilitado tu Buzón Tributario, el sistema te señala: Es necesario que ingrese medios de contacto en la siguiente URL: https://aplicacionesc.mat.sat.gob.mx/BuzonTributario.Presentacion/DatosContri b.aspx.

• Si no te encuentras al corriente respecto de tus obligaciones fiscales, el sistema te muestra el mensaje: El ingreso al sistema marbetes no puede ser procesada porque existe una inconsistencia en la opinión de cumplimiento. Favor de comunicarse a MarcaSAT 55 627 22 728.

Si no presentas ningún problema para ingresar, puedes realizar el registro de tu solicitud.

4. Registro de solicitud de marbetes físicos o precintos de producción nacional como comercializador/maquilador.

Al ingresar selecciona la pestaña **Nacional Maquilador** y captura los datos del representante legal. Es importante señalar que el nombre del representante legal que captures debe ser el registrado en el Padrón de Contribuyentes de Bebidas Alcohólicas; después da clic en el botón Continuar.

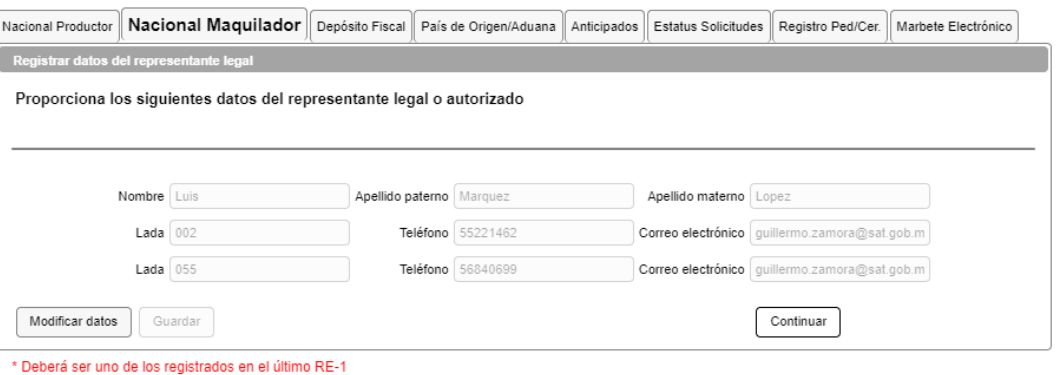

Continúa con el llenado del formulario electrónico en Tipo solicitud, de forma automática ves Marbetes o Precintos de producción nacional, en Tipo de incidencia ves de forma automática Maquilador, en Tipo de forma numerada debes elegir si deseas solicitar marbetes o precintos.

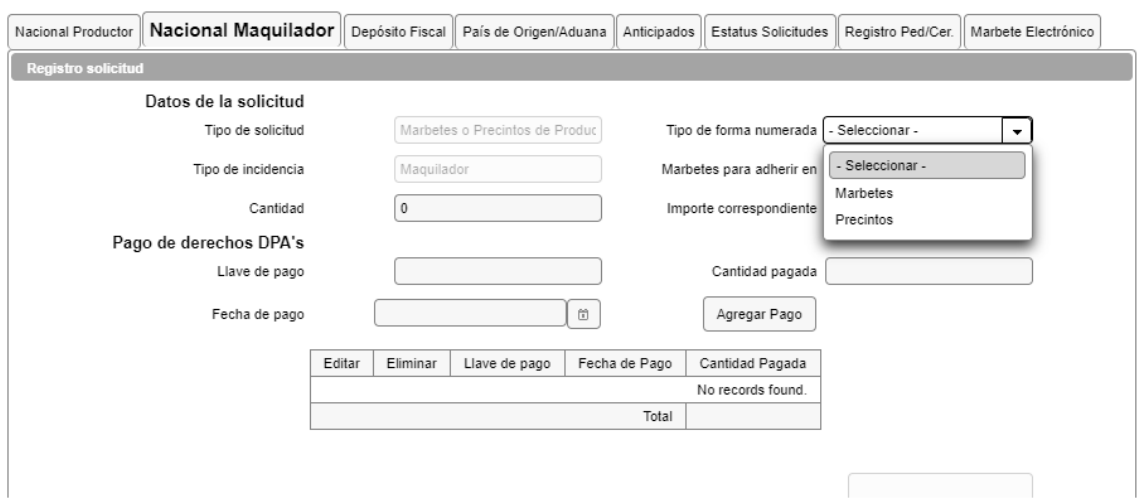

Selecciona Marbetes para adherir, si los marbetes o precintos que deseas solicitar los vas adherir a Bebidas alcohólicas, Vinos de mesa o Ambos.

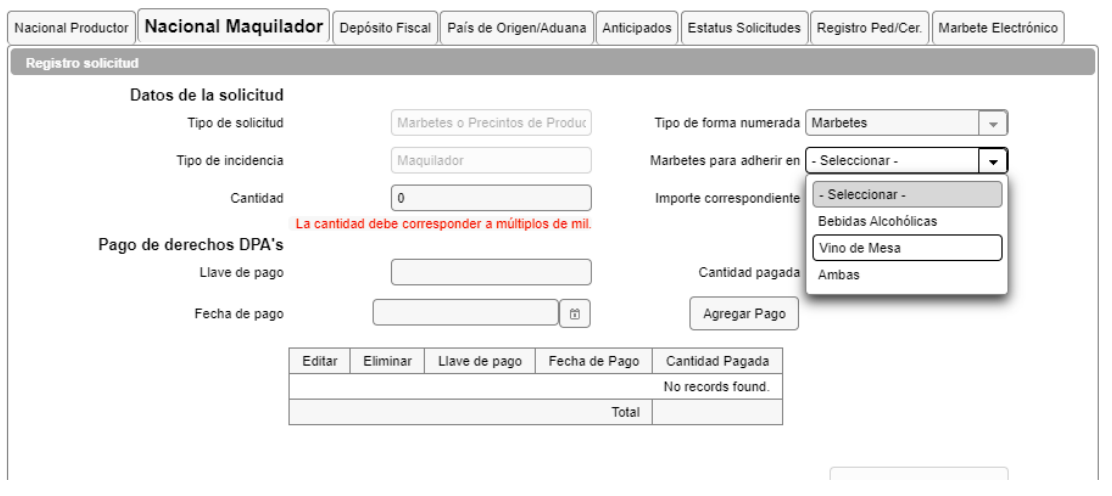

En el campo **Cantidad** captura el total de marbetes o precintos que deseas solicitar; es importante señalar que para el caso de los marbetes nacionales los debes solicitar en múltiplos de mil, una vez que captures el número de formas numeradas, en el campo de **Importe correspondiente** el sistema te muestra el monto que debes pagar para su obtención.

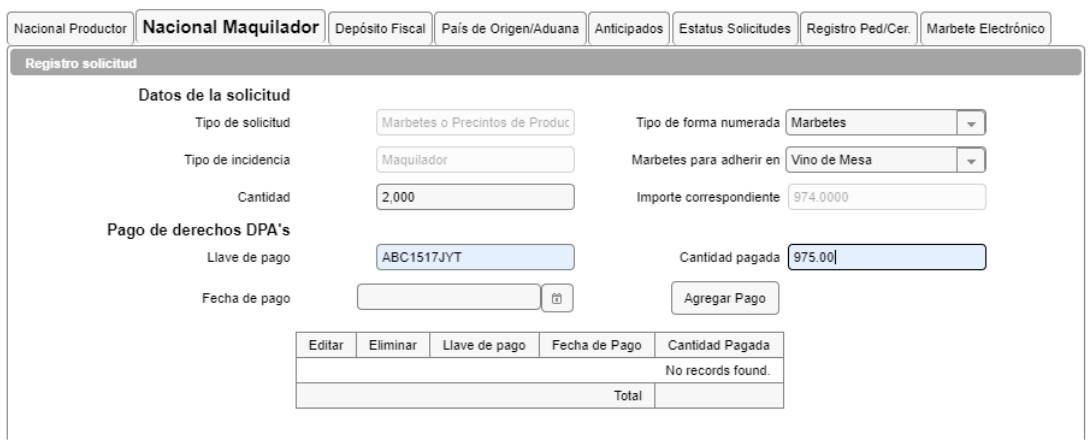

Considera que al momento de registrar tu solicitud ya debes contar con el pago de derechos para la obtención de marbetes o precintos.

De tu recibo bancario consulta la llave de pago (es el código alfanumérico a diez posiciones, lo encuentras en tu recibo de pago de Derechos, Productos y Aprovechamientos (DPA)), registra la llave de pago respetando letras mayúsculas y números, la cantidad pagada y la fecha del pago; captúralos en los campos correspondientes, como se muestra a continuación.

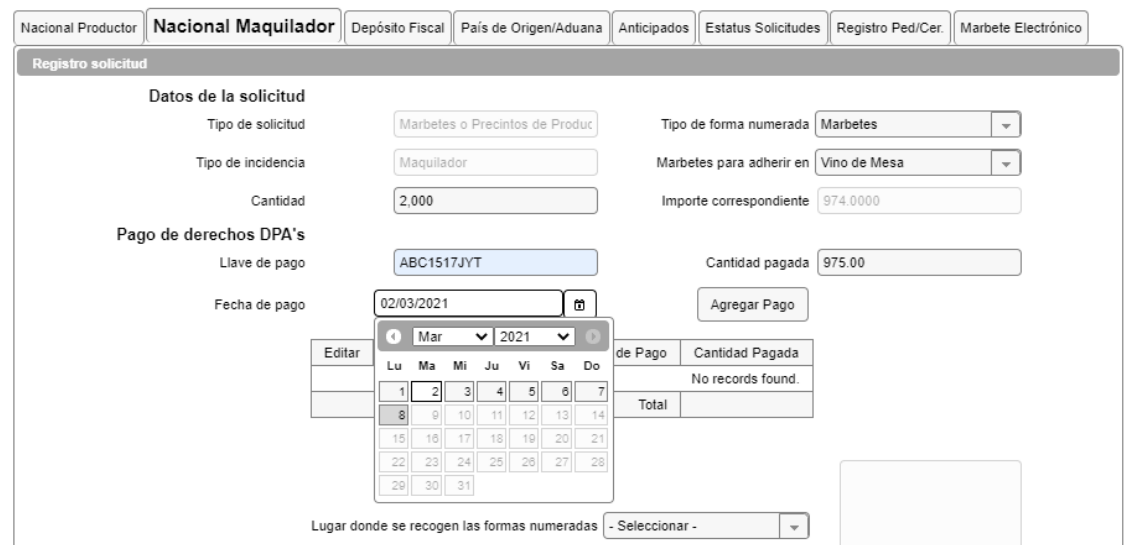

Verifica que la información que registraste sea la correcta y selecciona el botón **Agregar pago**, el sistema valida tu pago con la llave de pago capturada, si aún no se encuentra en el sistema de pagos, aparece un mensaje que indica: Error. El pago no se ha reflejado en los sistemas del SAT, el pago se validará automáticamente más tarde.

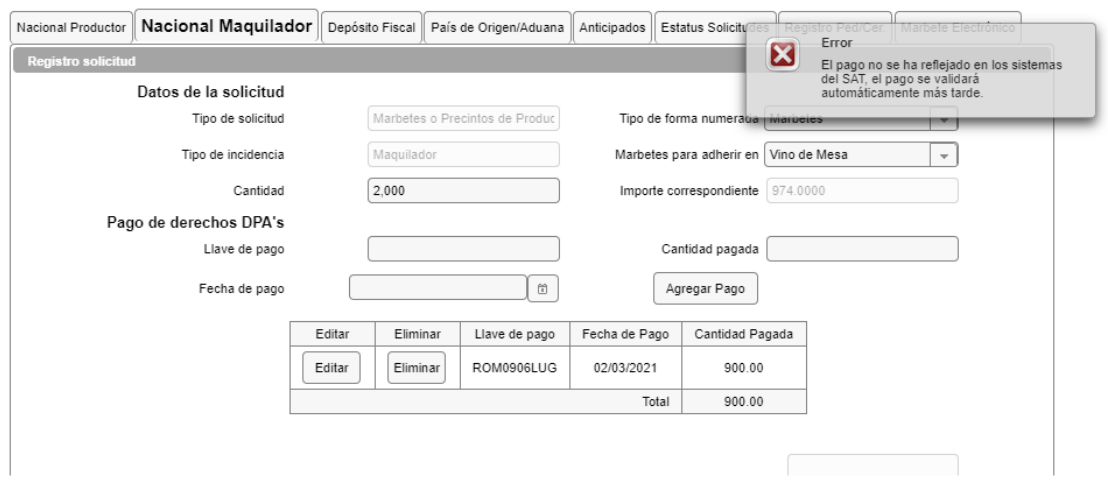

Después de dar clic en Agregar pago verifica que la información capturada aparezca en el recuadro de abajo.

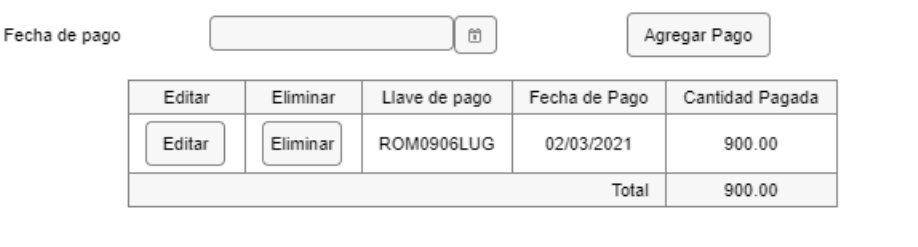

Para la captura de la llave de pago, considera lo siguiente:

1. Los únicos pagos que puedes utilizar más de una vez son los provenientes de solicitudes rechazadas.

2. Puedes agregar más de una llave de pago con su importe correspondiente para completar la cantidad requerida.

3. Las llaves de pago que utilices en una solicitud no puedes utilizarlas en otra.

Para continuar, elige el lugar donde deseas recoger las formas numeradas, de acuerdo con lo señalado en la regla 5.2.8 de la RMF, que puede ser en la Ciudad de México o la administración desconcentrada autorizada.

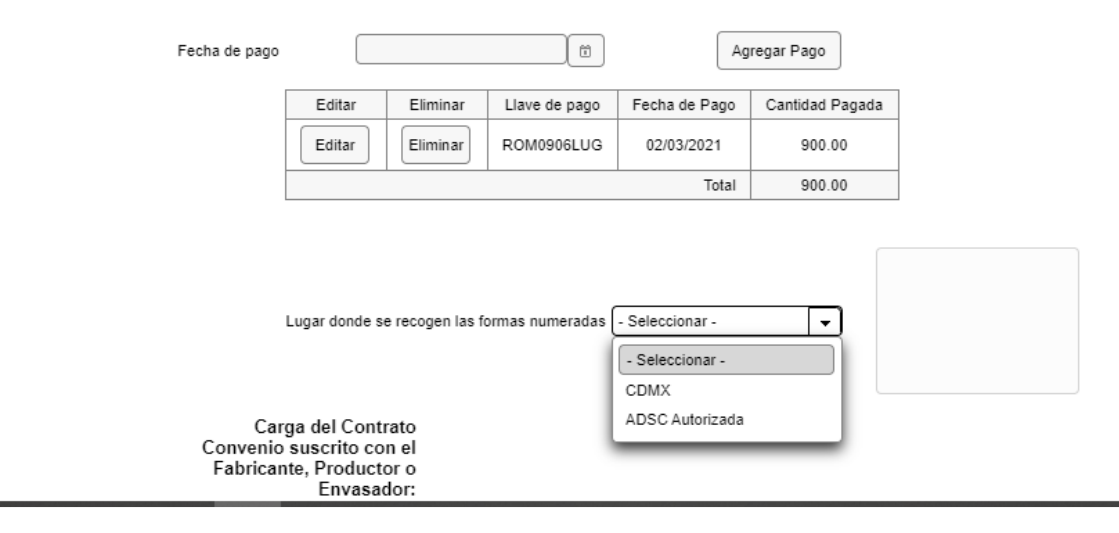

Los marbetes físicos que se soliciten en cantidad igual o superior a 500,000 indistintamente se deben recoger en el Almacén de Marbetes y Precintos.

En el apartado **Carga del Contrato o Convenio suscrito con el Fabricante, Productor o Envasador** agrega el archivo en formato PDF que contenga el contrato o convenio que hayas celebrado para la producción total o parcial de las bebidas alcohólicas, así como la constancia de inscripción de dicho contrato o convenio ante el Instituto Mexicano de la Propiedad Industrial (IMPI) a la que se refiere el apartado de requisitos de la ficha de trámite 5/IEPS del Anexo 1-A de la RMF vigente.

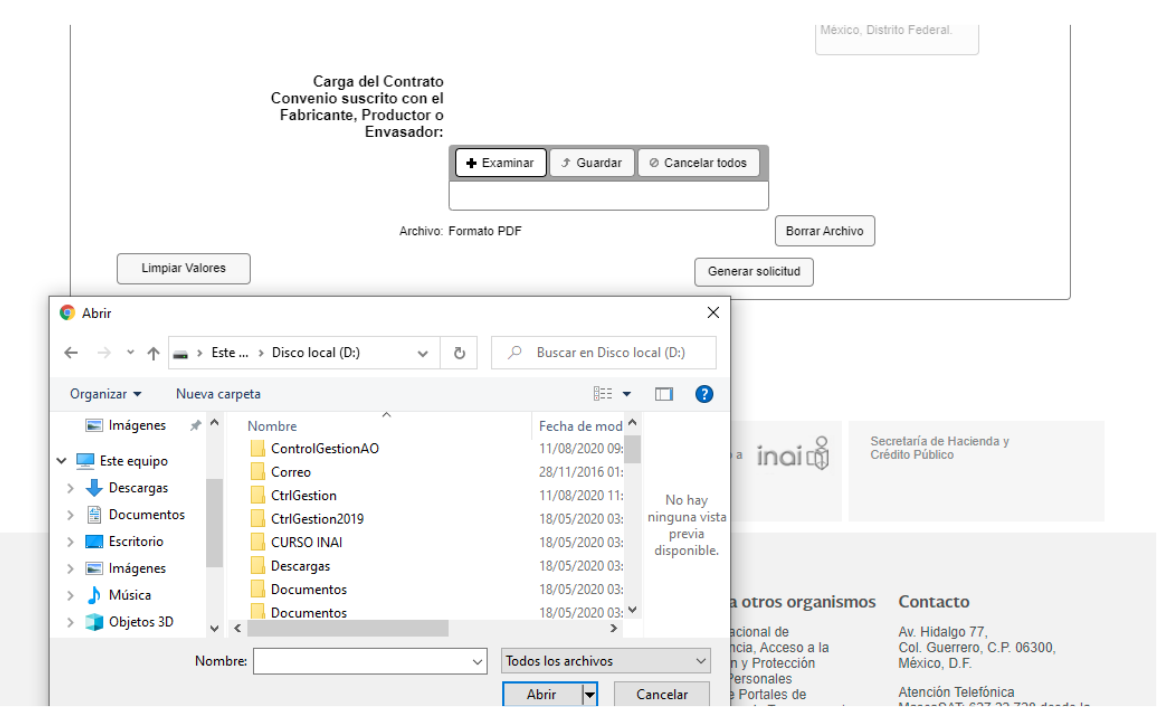

Una vez cargada la información, da clic en el botón **Generar solicitud** y el sistema te muestra un mensaje de confirmación de información, selecciona **Aceptar**.

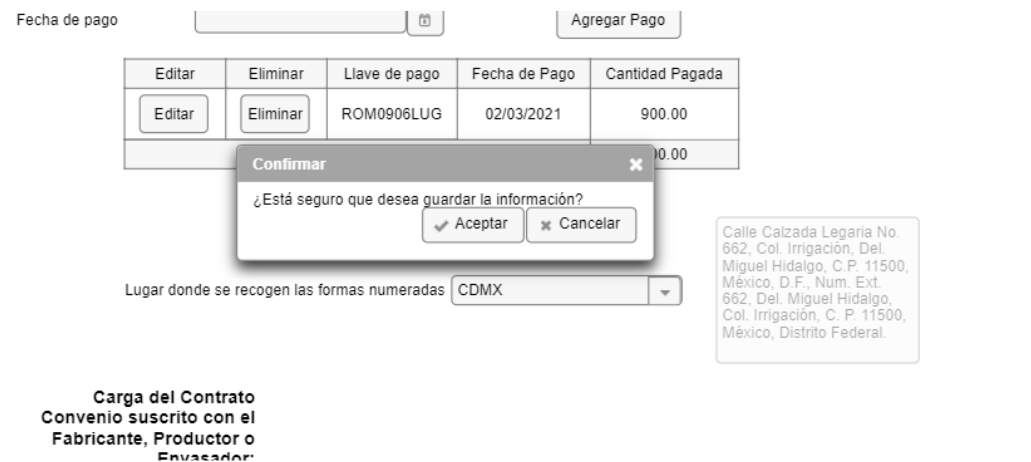

Para finalizar el registro de tu solicitud captura tu e.firma y elige el botón Enviar.

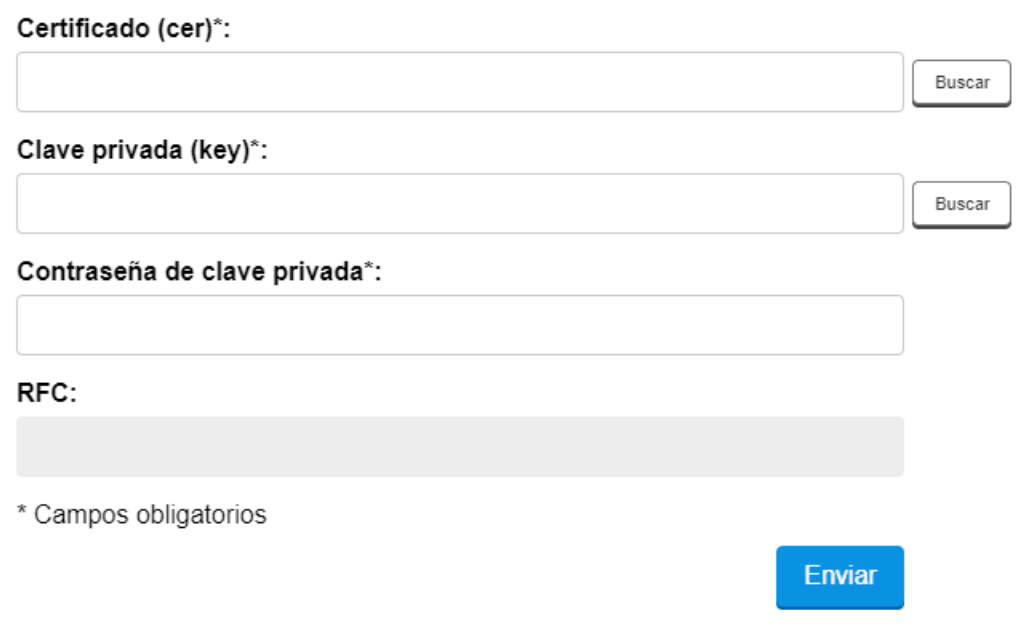

Descarga tu acuse de solicitud que contiene el número de folio (de igual forma el sistema de marbetes y precintos te enviará a tus medios de contactos registrados un mensaje SMS y un correo electrónico con los datos de la solicitud).

#### entes datos del representante legal o autorizado

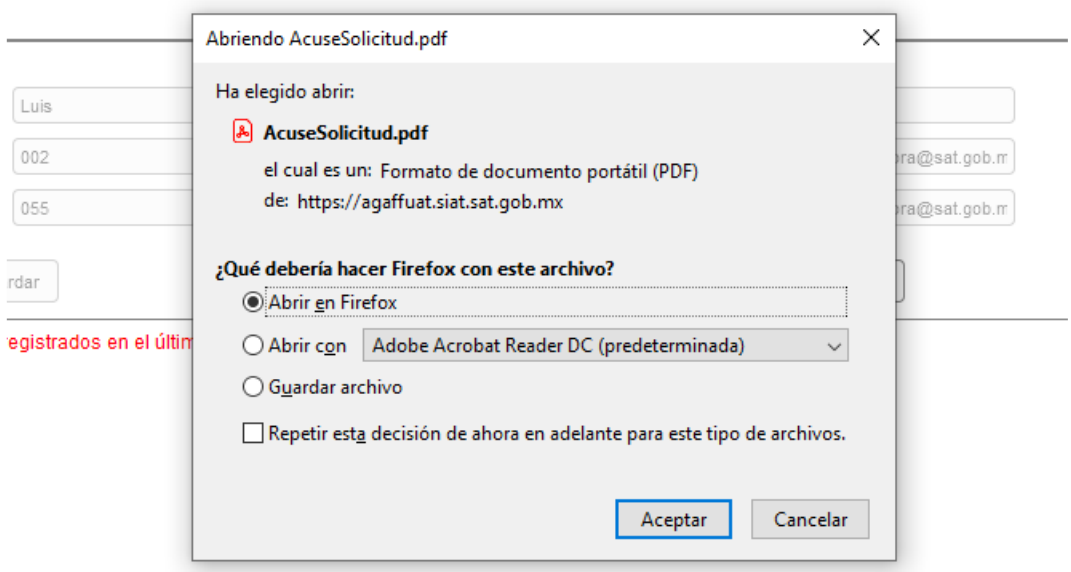

En un plazo de 10 días espera la resolución de tu trámite a través de Buzón Tributario, el plazo de respuesta se interrumpe cuando la autoridad te requiera información o documentación adicional que puedes solventar en un plazo de 10 días hábiles; si en ese plazo no cumples con el requerimiento, se tiene por desistida la solicitud de marbetes y precintos y debes volver a presentarla.

Si tu solicitud aparece resuelta de manera favorable, acude al lugar que seleccionaste en tu solicitud para recoger las formas numeradas.

Los marbetes y precintos autorizados bajo esta modalidad tienen vigencia de nueve meses contados a partir del día siguiente de la entrega de los mismos, transcurrido el referido plazo los marbetes y precintos no pueden ser utilizados y los mismos deben ser cancelados a través del Formato Electrónico de Marbetes (FEM) en el Portal del SAT, además de que debes dar aviso a la autoridad en términos de la ficha de trámite 12/IEPS "Aviso de robo, pérdida, deterioro o no utilización de marbetes físicos o electrónicos y precintos" del presente Anexo.

La autoridad hará la entrega de los marbetes físicos y precintos que solicites, al considerar el número de disponibilidad que tengas en tu inventario, la vigencia de los marbetes y precintos, la demanda histórica de solicitudes registradas de las formas numeradas y la existencia que tenga el SAT.